### **Accessing your Personal Agent web portal**

- **Log in to your PC Client**
- Click on **Tools** from the menu bar
- **Select Personal Agent** from the menu
- **The browser window will open and automatically log** you in

#### **OR**

- **Enter the following URL into your PC's browser: https://pa2.timico.net**
- **Enter your Timico VoIP credentials**
- Click **Log-in**

#### **Changing your password**

- **IF In the Preferences** section, click **Personal**, then **Password**. The password page will then appear
- Enter your current password in the text box titled 'Old'
- **Enter your new password in both text boxes below**
- Click on **Apply** to save the changes or **Cancel** to discard them

If you choose to discard your changes the page will be refreshed back to your original settings.

\*It is your responsibility to ensure that you choose a strong password and change this regularly.

#### **Changing your voicemail PIN**

To change the PIN for your mailbox:

- In the **Preferences** section, click **Unified Communications**, then **PIN**
- Enter your new PIN in the first text box, and confirm it in the second
- Re-enter your Personal Agent password to verify the change
- Click **Apply** to save your changes or **Cancel** to discard them

If you choose to discard your changes the page will be refreshed back to your original settings.

#### **Configuring voicemail to email**

To change the email delivery options of your voicemail messages:

- In the **Preferences** section, click **Unified Communications**, then **Email preferences**. The Unified Communications: Email Preferences page will then appear
- Set the email delivery options for your voicemail messages
- Click **Apply** to save your changes or **Cancel** to discard them

If you choose to discard your changes the page will be refreshed back to your original settings.

For more detailed help, from any page in the PA click the **Help** icon on the top right of any page to view a PDF-based user guide.

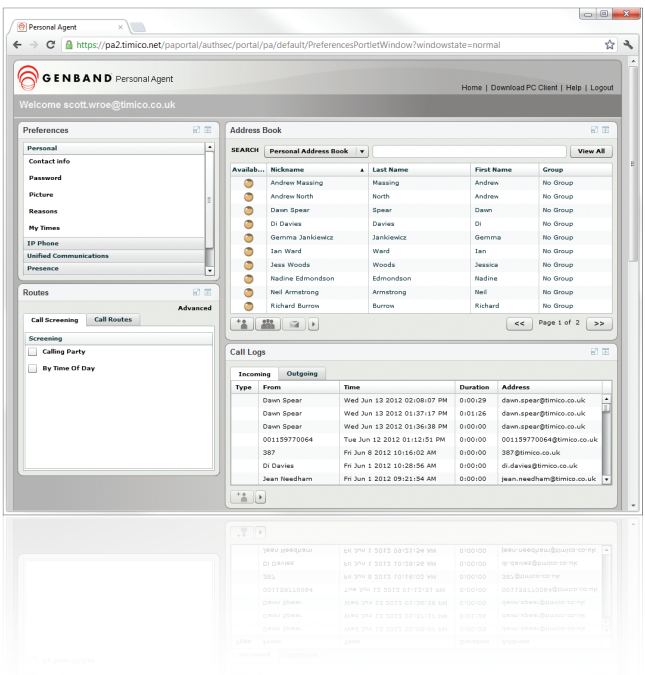

## **Routing Out-of-Hours calls to voicemail**

To screen your calls to voicemail based on your time of day settings:

- In the **Routes** section under the **Call Screening** tab, click **By Time of Day**. The Time of Day page will then appear
- **Select the On radio button**
- Select the desired day/time ranges
- Click **Apply**

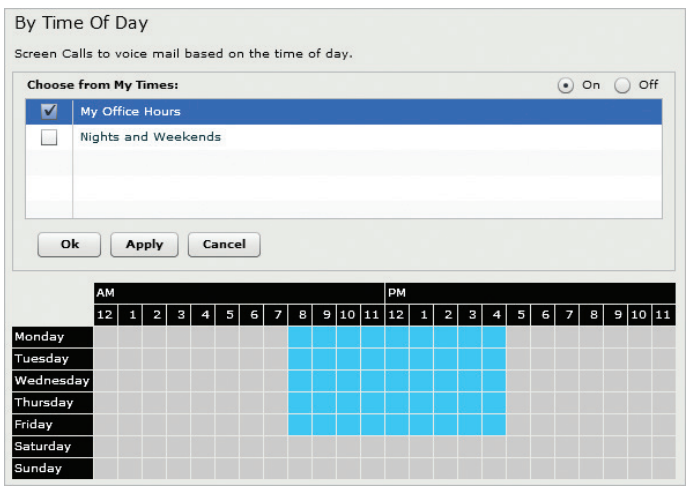

#### **Forward your calls to another number**

You can set your calls to be routed sequential or simultaneously to other destinations:

- In the **Routes** section, select the **Call Routes** tab
- Choose either Sequential or Simultaneous Ringing.
- Select the **On** radio button.
- Select the number of rings (before the call is forwarded to the next number if sequential).
- Enter the destination numbers If sequential enter the numbers in the order you want them to ring
- Click **Apply**

\*When entering numbers into the "Other" fields, be sure to include the dialling prefixes or access codes if required.

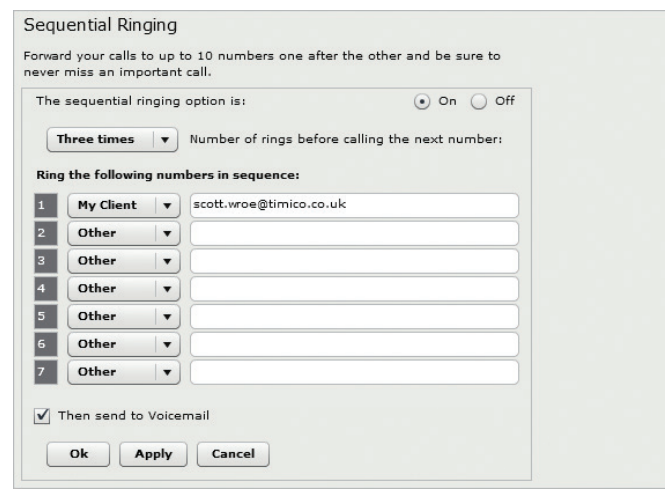

Please note that simple route changes made in the Call Screening or Call Routes section of the agent will over ride anything has been set-up in Advanced Routes and these will take priority.

# T: 0844 871 8125 support@timico.co.uk www.timico.co.uk